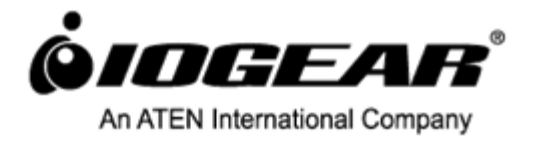

# **User Manual KeyShair – Bluetooth Keyboard/Mouse Sharing**

**GKMB02 PART NO. M1256**

www.iogear.com

## **Table of Contents**

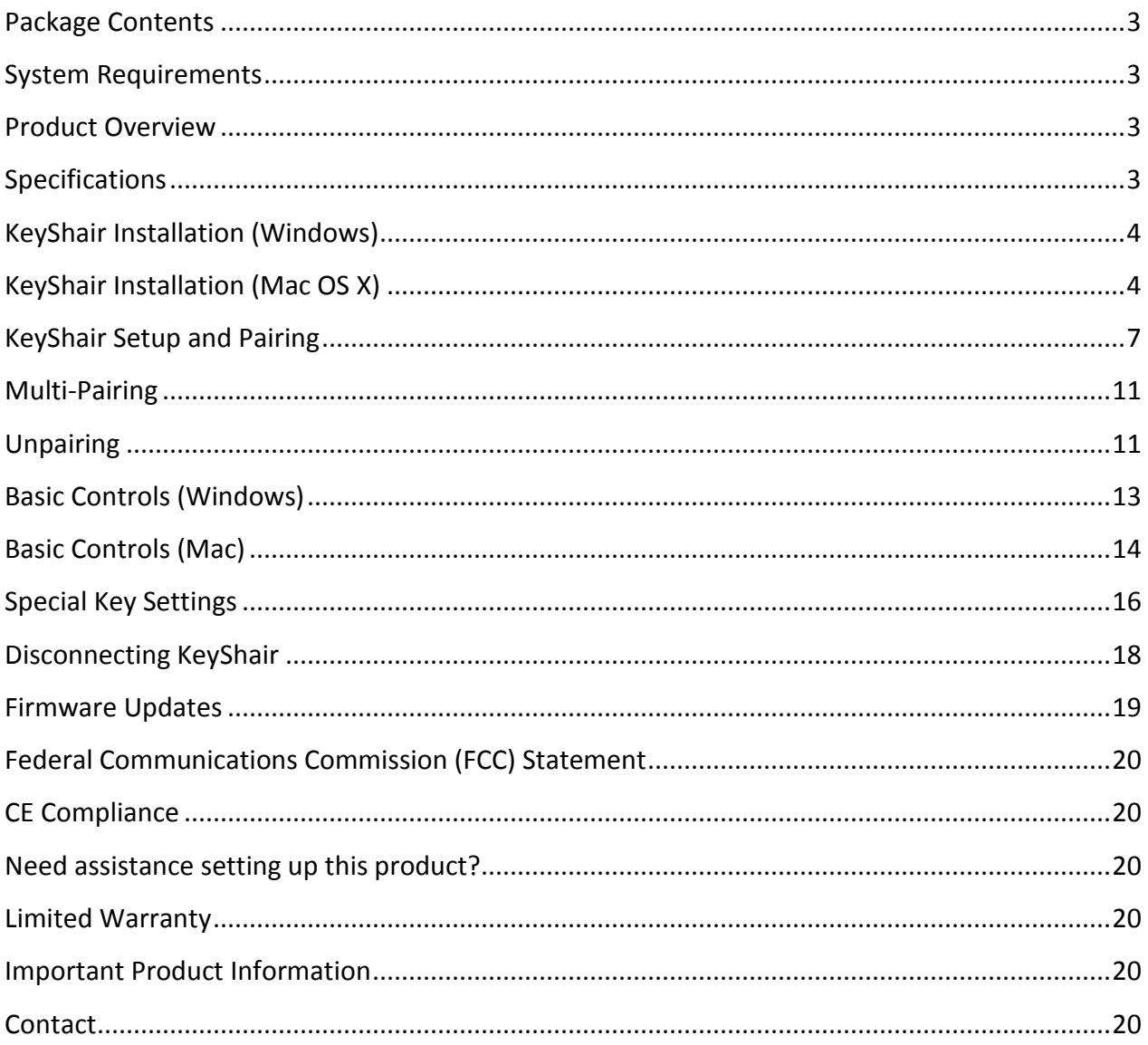

## <span id="page-2-0"></span>**Package Contents**

- 1 x KeyShair Module
- 1 x Quick Start Guide
- 1 x Warranty Card

#### <span id="page-2-1"></span>**System Requirements**

- Bluetooth device with HID keyboard compatibility
- Windows Vista®, Windows® 7, Windows® 8, Windows® 8.1
- Mac  $OS^{\circ}$  X 10.6+
- Mobile devices that require either Android 2.3+ or iOS 4.0+
- USB 2.0 port

### <span id="page-2-2"></span>**Product Overview**

The GKMB02 KeyShair device is designed to allow sharing of your computer's keyboard and mouse with other Bluetooth devices, such as smartphones, tablets and even other computers with HID function (keyboard and mouse support) and Bluetooth connectivity.

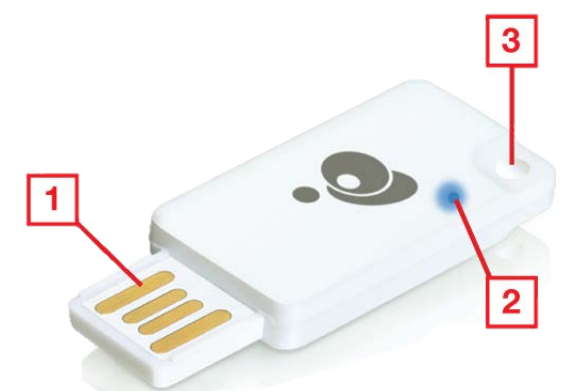

- 1. USB Connector
- 2. LED Indicator
- 3. 3.5mm Headphone plug loop

### <span id="page-2-3"></span>**Specifications**

- Bluetooth: Version 3.0 BDR
- Supports: HID Profile Keyboard / Mouse
- Operating Range: 10M (Class 2)
- Operating Voltage: 5VDC
- Windows OS: Windows Vista, Windows 7, Windows 8, and Windows 8.1
- $\bullet$  Mac OS: Mac  $10.6+$
- Power: USB powered

*Some mobile devices do not support mouse function; please consult your mobile device manufacturers for details.*

## <span id="page-3-0"></span>**KeyShair Installation (Windows)**

- 1. Connect the IOGEAR KeyShair to any available USB port on your PC, laptop or Ultrabook®.
- 2. Open Computer from the Start Menu and double click on KeyShair.

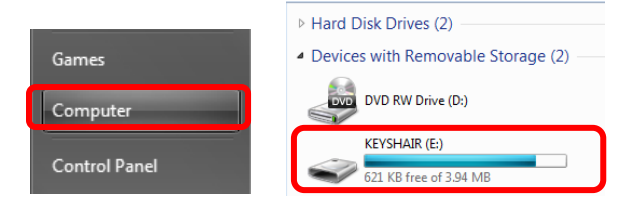

3. Open the WIN folder and double click the KeyShair.exe file.

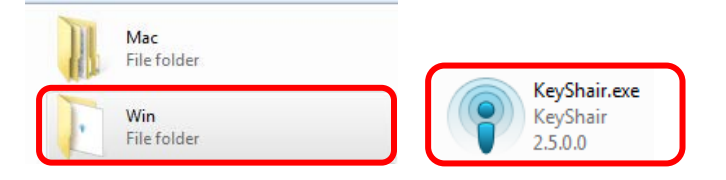

4. The pairing window will appear and is ready to pair to your Bluetooth enabled devices.

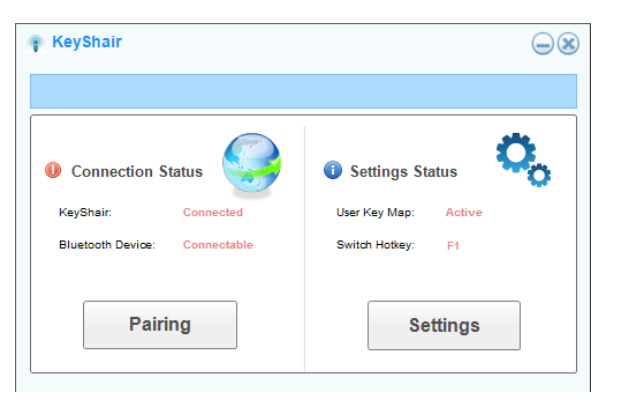

## <span id="page-3-1"></span>**KeyShair Installation (Mac OS X)**

- 1. Connect the IOGEAR KeyShair to any available USB port on your Mac.
- 2. Double click KeyShair icon on the desktop.

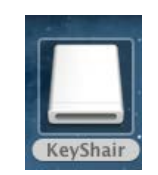

3. Open the MAC folder and double click the KeyShair app.

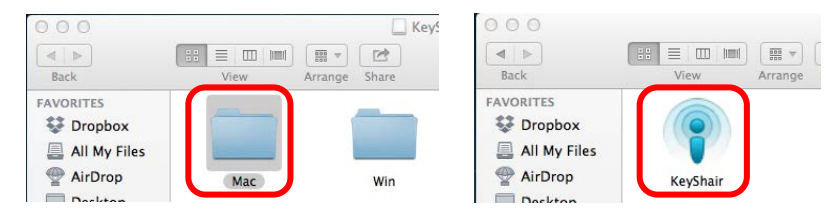

4. The pairing window will appear and is ready to pair to your Bluetooth enabled device.

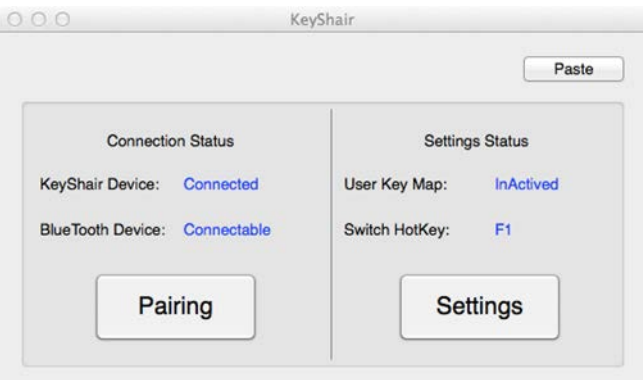

#### *Additional Steps for users with OS X 10.9 and 10.10*

When connecting KeyShair to a Mac with OS X 10.9 or 10.10 installed, follow these steps:

1. Open System Preferences.

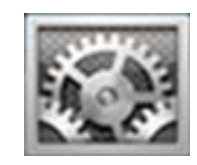

2. Select Security & Privacy.

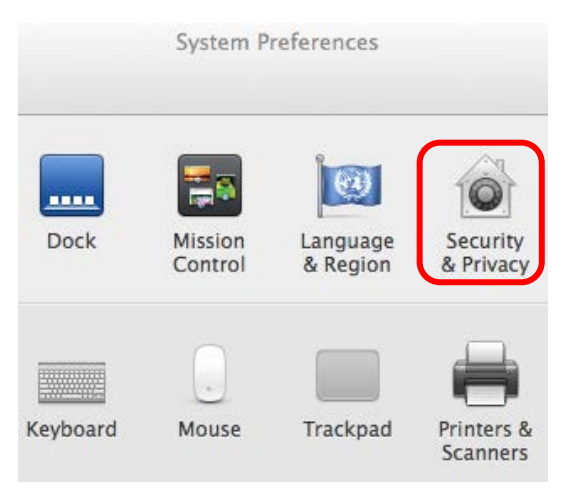

3. Click the Privacy tab on top and select Accessibility. If a password is used to unlock your Mac, click the lock icon and type in your password to change your settings.

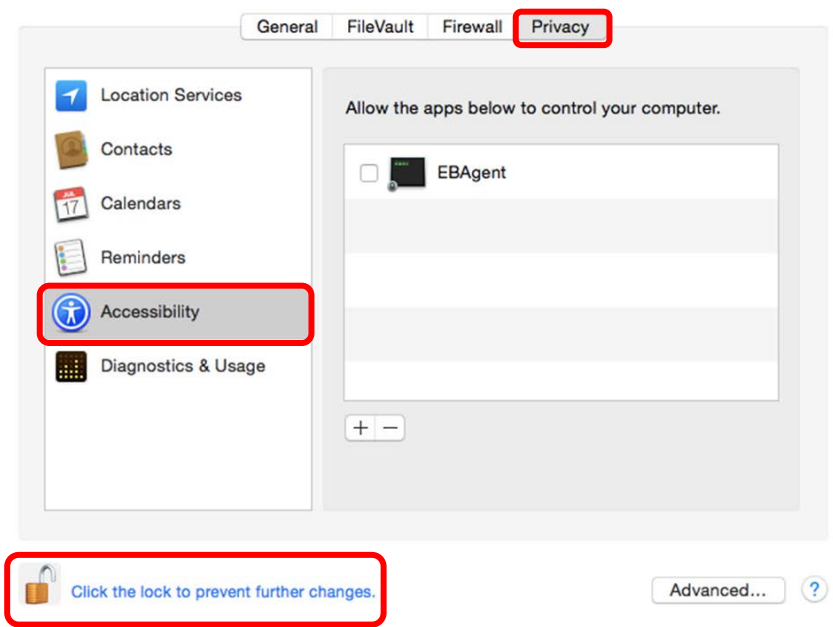

For OS X 10.9 follow Step 4. For OS X 10.10 skip to Step 5.

ſ

4. Click the box next to KeyShair to enable the app to control keyboard and mouse functionality. Click lock to prevent further changes then proceed to KeyShair Setup and Pairing.

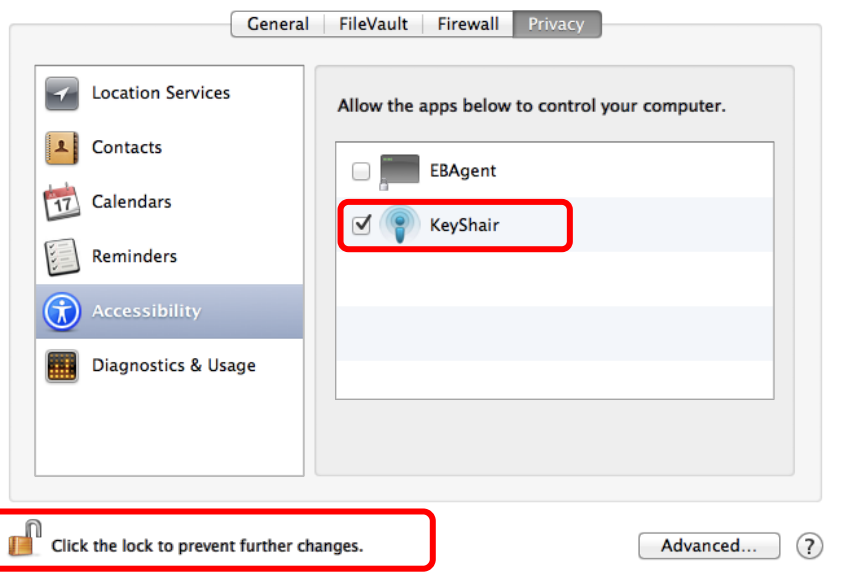

5. Click + to add KeyShair and enable the app to control keyboard and mouse functionality.

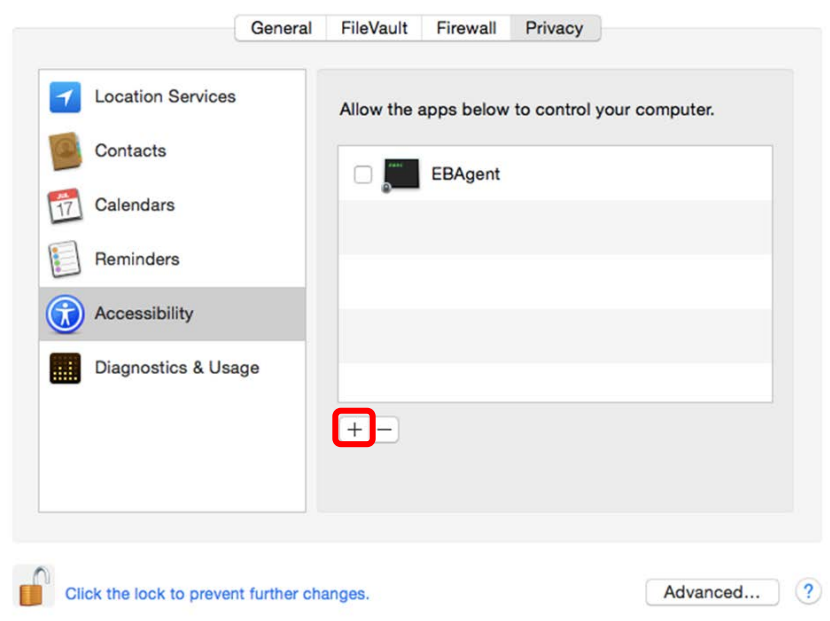

6. Browse for KeyShair and click Open.

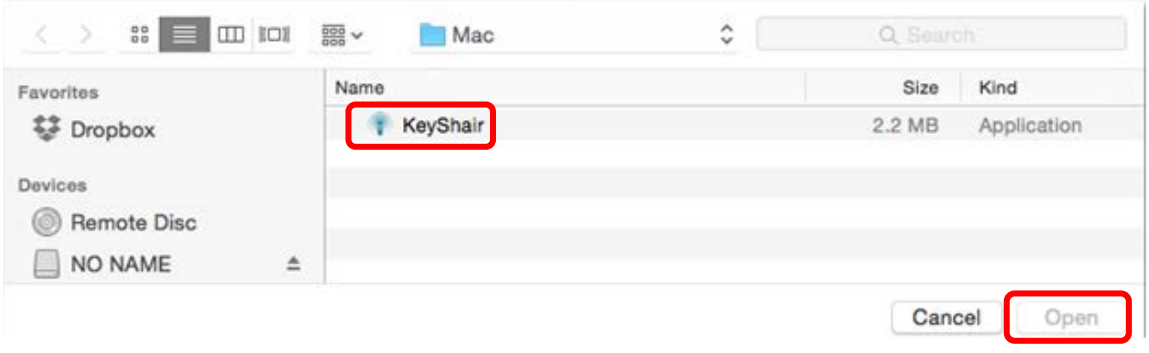

## <span id="page-6-0"></span>**KeyShair Setup and Pairing**

Note: You will need to re-pair all devices if KeyShair firmware is upgraded.

1. Click on Pairing in the KeyShair setup window.

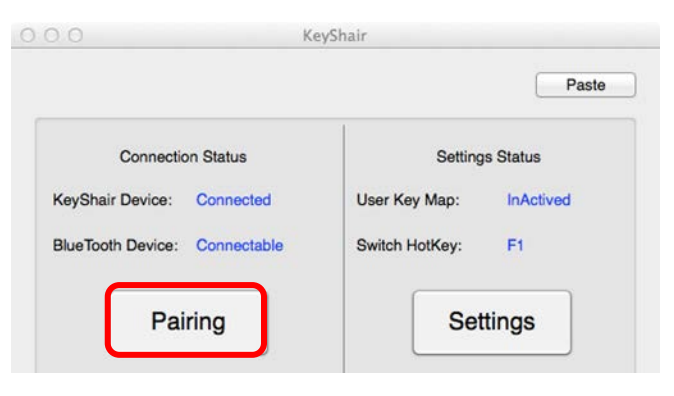

2. A pairing authorization window will appear asking for an input pin from the device attempting to connect.

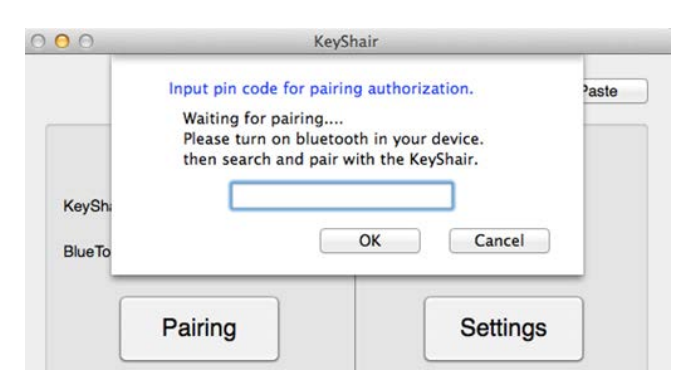

3. Open the settings menu on your mobile device and set Bluetooth to ON.

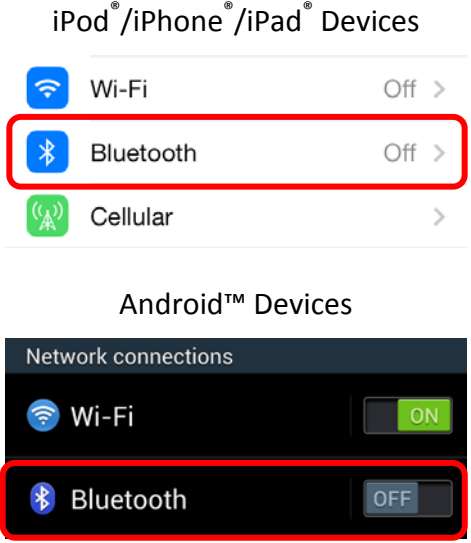

4. Select KeyShair on your device.

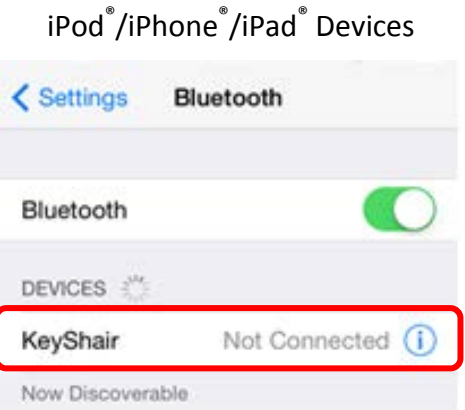

Android™ Devices

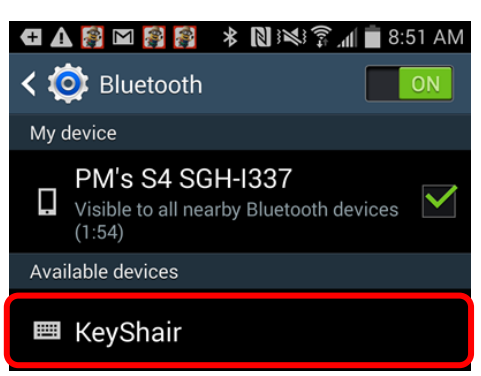

5. Type in the PIN from your device into the pairing authorization window on your computer, and click OK or click Cancel to abort pairing.

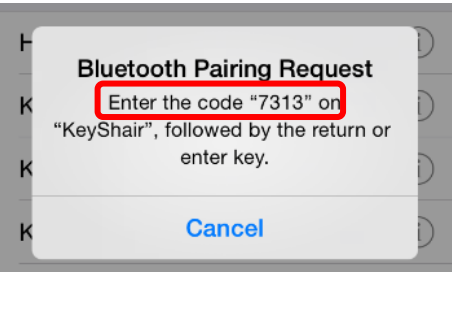

iPod® /iPhone® /iPad® Devices

#### Android™ Devices

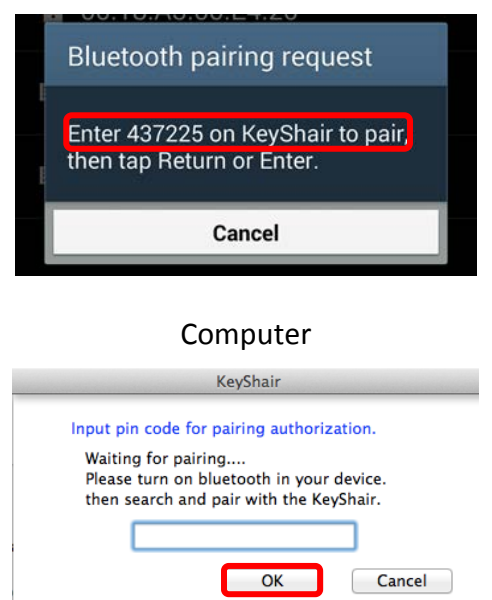

6. Once paired, your device will show CONNECTED, and pairing information is saved for future use. Note: KeyShair can be paired with up to 4 different devices.

## iPod® /iPhone® /iPad® Devices

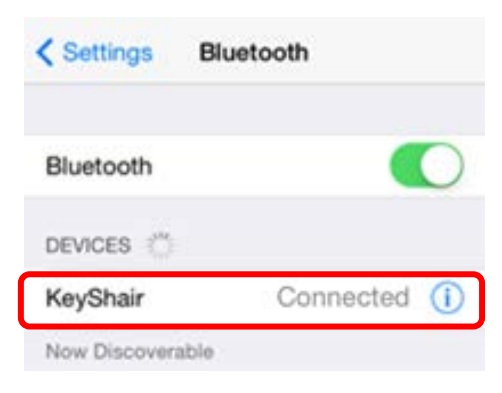

#### Android™ Devices

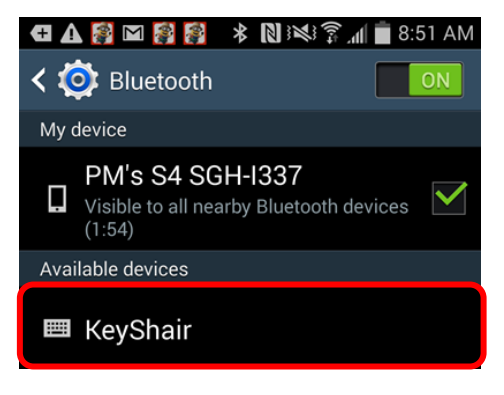

7. Please select your mobile device profile and click OK to set the Special Key functions, or select Manual setup to program the Special Keys later. Note: this step applies to firmware v2.5 and up only.

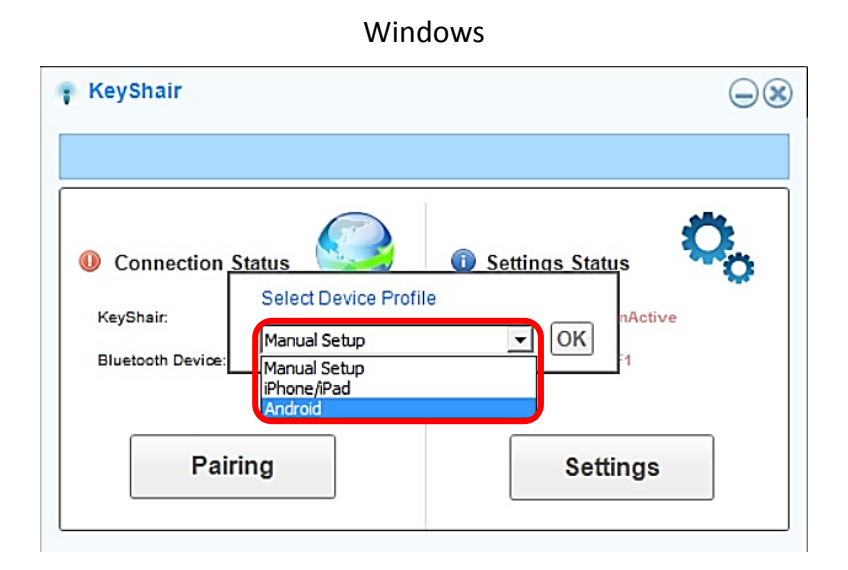

10

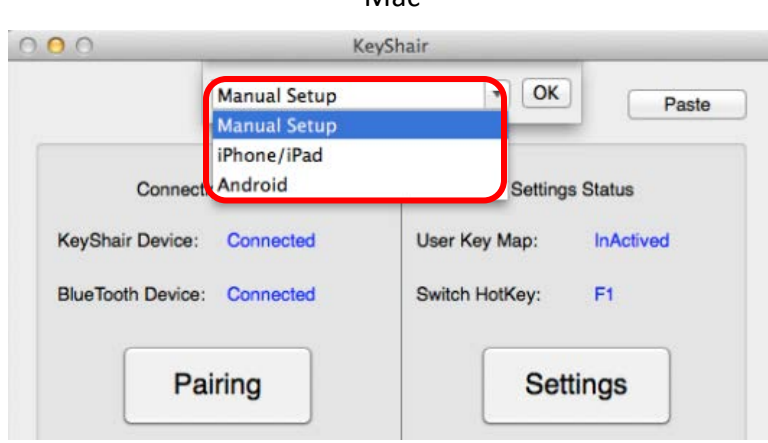

Mac

The F keys will be automatically programmed with the Android or iOS Special Key settings for features like Play, Pause, etc. You may also customize the settings accordingly under Preset menu and click Apply. Please see ShortKeys Functionality for more detailed steps.

## <span id="page-10-0"></span>**Multi-Pairing**

To pair another Bluetooth device to your KeyShair, follow the steps under KeyShair Pairing Setup for your specific device type.

To switch between each of the devices connected to your KeyShair, press Ctrl+1 for the first device, Ctrl +2 for the second device, Ctrl + 3 for the third device and Ctrl + 4 for the fourth device.

Note: firmware versions 2.4 and up use the method below to switch between devices.

**Windows:** Press Ctrl+F1 for the first device, Ctrl+F2 for the second device, Ctrl+F3 for the third device and Ctrl+F4 for the fourth device.

**Mac:** Press Ctrl+Fn+F1 for the first device, Ctrl+Fn+F2 for the second device, Ctrl+Fn+F3 for the third device and Ctrl+Fn+F4 for the fourth device.

## <span id="page-10-1"></span>**Unpairing**

1. Open the KeyShair app and click the Settings button.

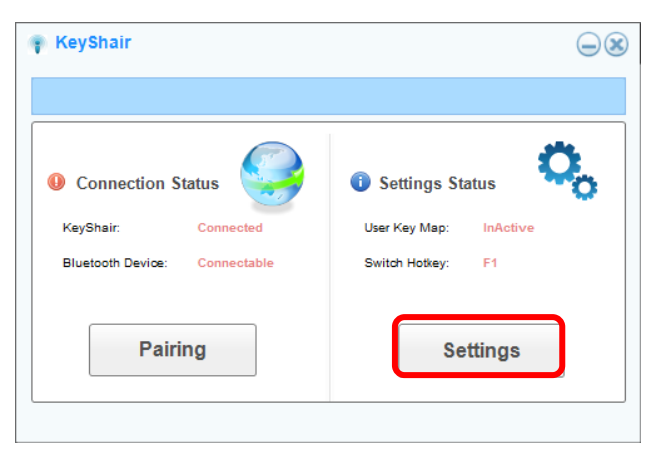

2. Select the "Expert" tab and click the Set Button.

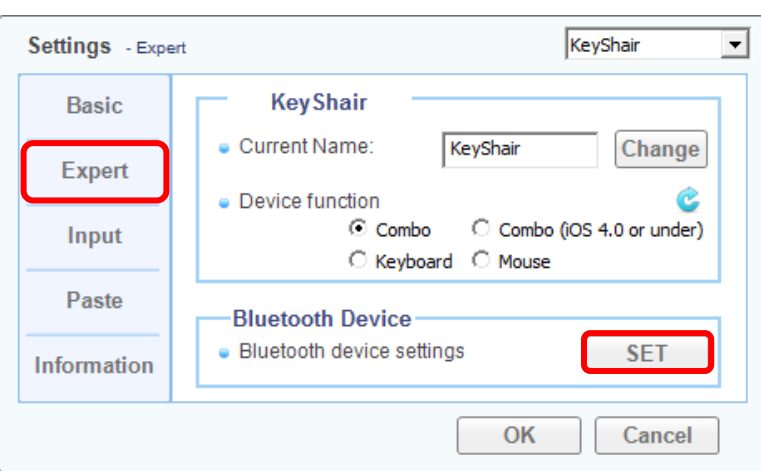

#### Windows

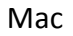

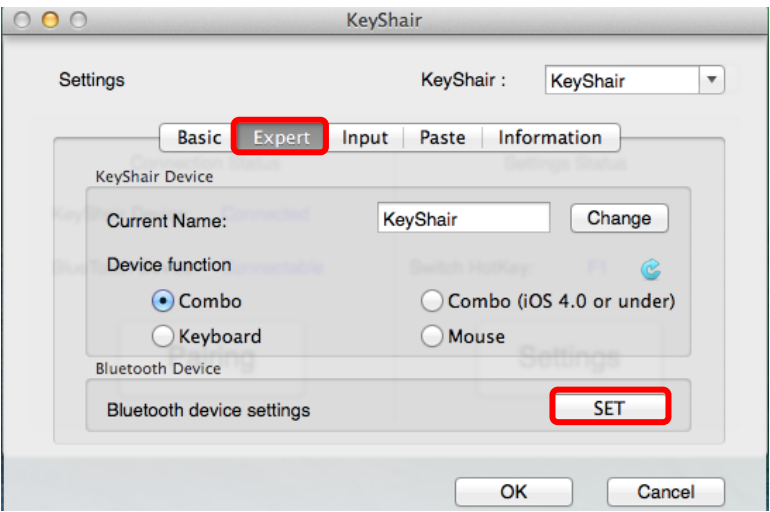

3. Click the trash icon next to the device to remove from the KeyShair's memory and click Yes to confirm.

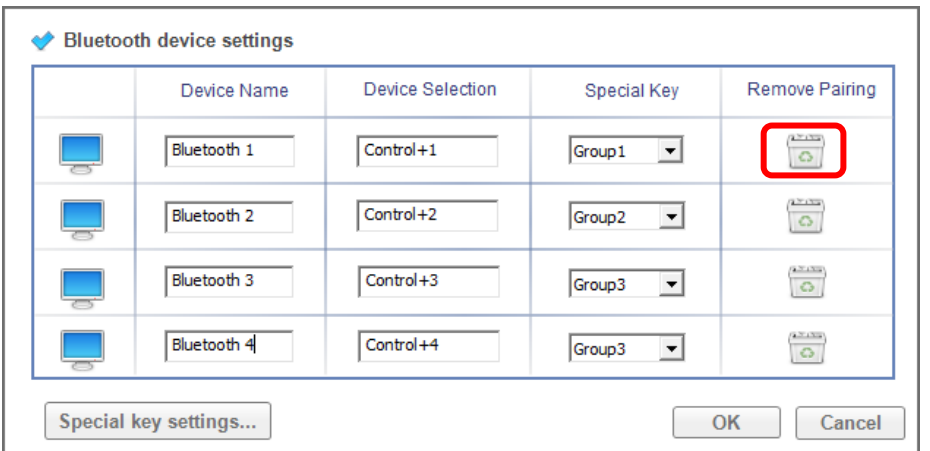

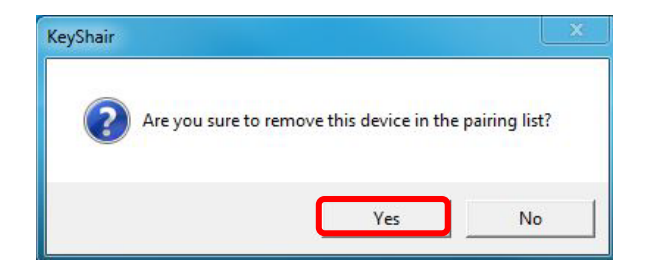

## <span id="page-12-0"></span>**Basic Controls (Windows)**

To switch keyboard/mouse focus from computer to a connected device:

- 1. Press the F1 to switch the keyboard/mouse focus from computer to a Bluetooth device.
- 2. Press the F1 again to return the keyboard/mouse focus to your computer.

To Copy & Paste text from your computer to the connected Bluetooth device:

- 1. Highlight desired text and Copy (using  $Ctrl + C$ ) or right click and select Copy.
- 2. Switch keyboard/mouse functionality to the KeyShair by pressing F1.
- 3. Paste the copied text onto the connected Bluetooth device by pressing Ctrl + V.

Note: Make sure that the "Enable CTRL + V" function is on and click OK. Copy and paste from mobile device to computer is not supported.

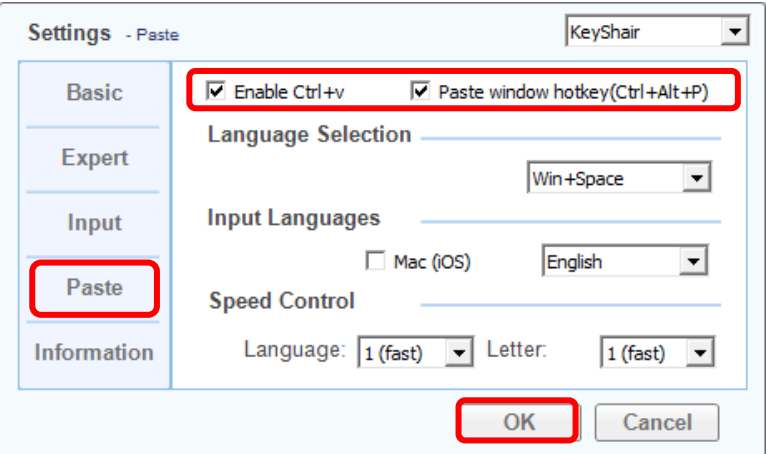

To Change the Hotkey for switching keyboard/mouse focus:

1. Click Settings in the KeyShair app window.

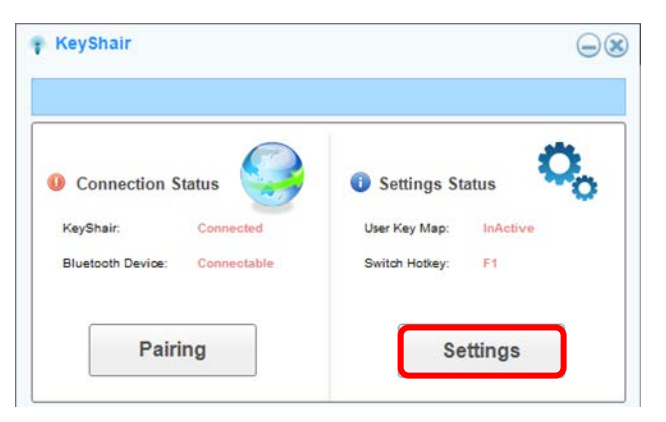

2. Under "Basic" tab, click Change under the Hotkey Settings, press the new Hotkey, and click OK.

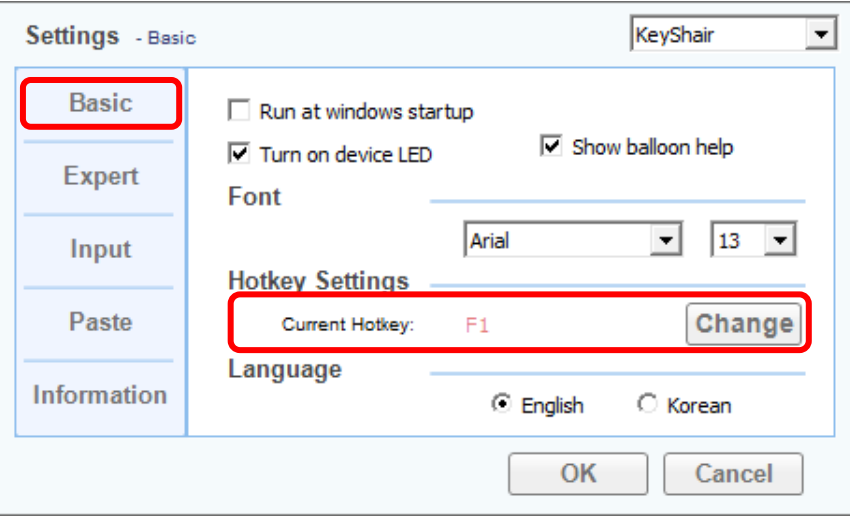

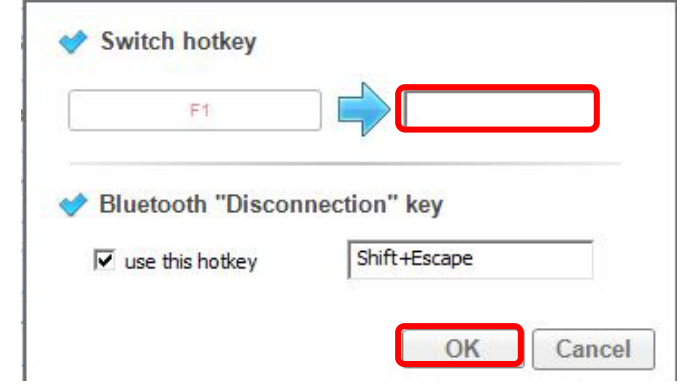

## <span id="page-13-0"></span>**Basic Controls (Mac)**

To switch keyboard/mouse focus from computer to a connected device:

- 1. Press Fn + F1 to switch the keyboard/mouse focus from computer to a Bluetooth device.
- 2. Press Fn + F1 again to return the keyboard/mouse focus to your computer.

To Copy & Paste text from your computer to the connected Bluetooth device

- 1. Highlight desired text and Copy (Cmd + C) or right click and select Copy.
- 2. Switch keyboard/mouse functionality to the KeyShair by pressing Fn + F1.
- 3. Paste the copied text onto the connected Bluetooth device by pressing Cmd + V.

Note: Make sure that the "Enable CMD + V" function is on and click OK. Copy and paste from mobile device to computer is not supported.

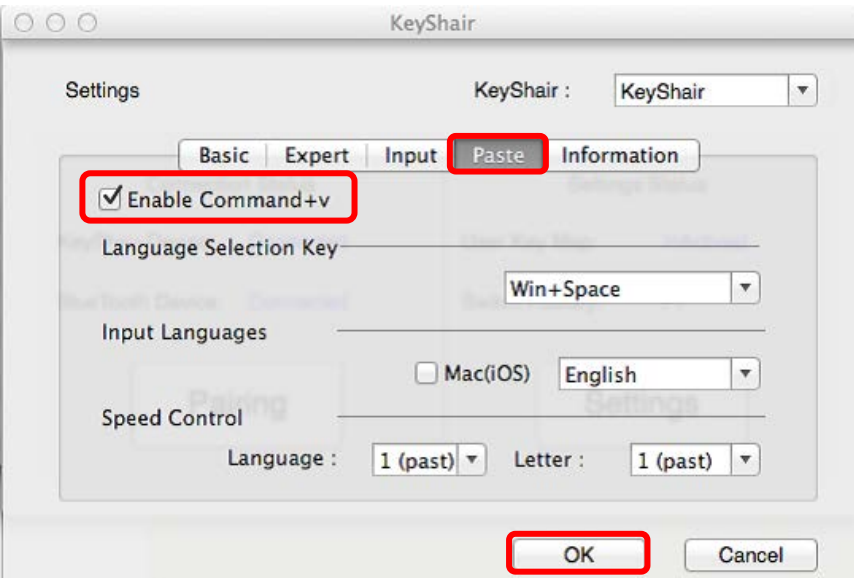

To Change the Hotkey for switching keyboard/mouse focus:

1. Click Settings in the KeyShair app window.

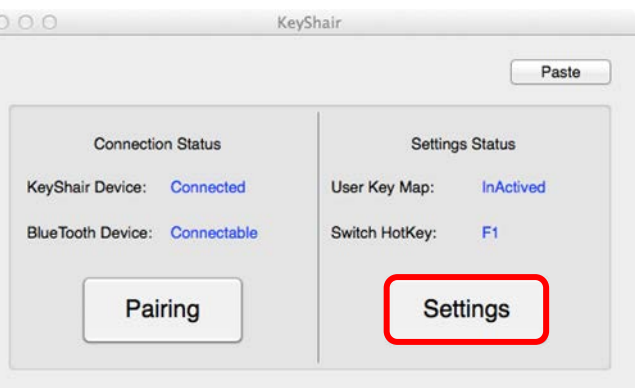

2. Under "Basic" tab, click Change under the Hotkey Settings, press the new Hotkey, and click OK.

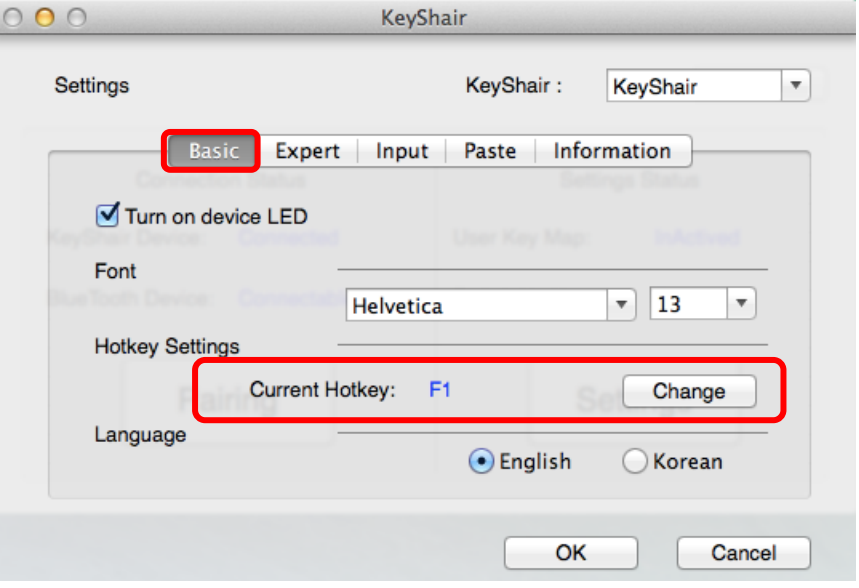

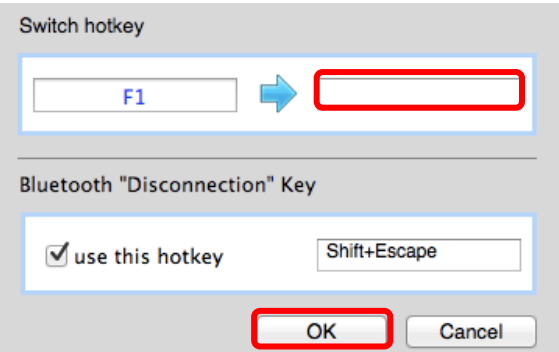

## <span id="page-15-0"></span>**Special Key Settings**

Special Keys are F keys that are programmed to command certain iOS or Android functions when pressed, such as Play, Pause, Volume, Home, etc. Each of the F keys can be set for a different function. Note: some functions are not compatible with some devices.

1. Special Key Functions are based on groups, so all devices in a group receive the same Special Key settings. For example, if Bluetooth 1 device is an iPhone or iPad you would set Group1 for iPhone. If Bluetooth 1 is a Galaxy S3 you would set Group 1 to Galaxy S3 and so on.

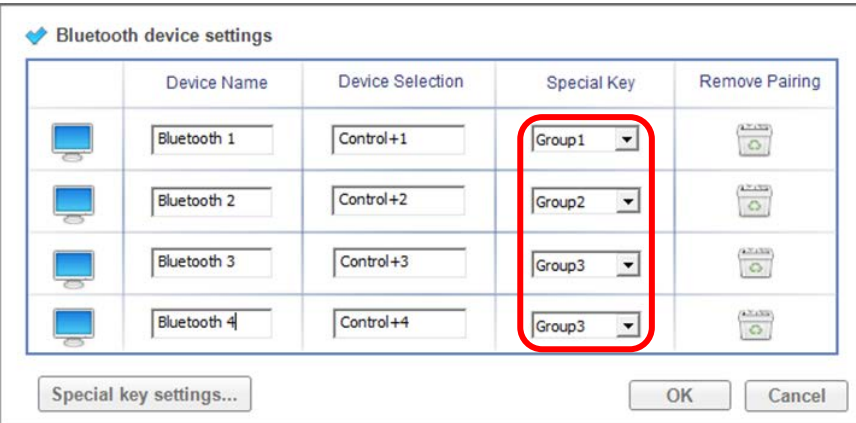

2. Click Special key settings to open up list of different special keys.

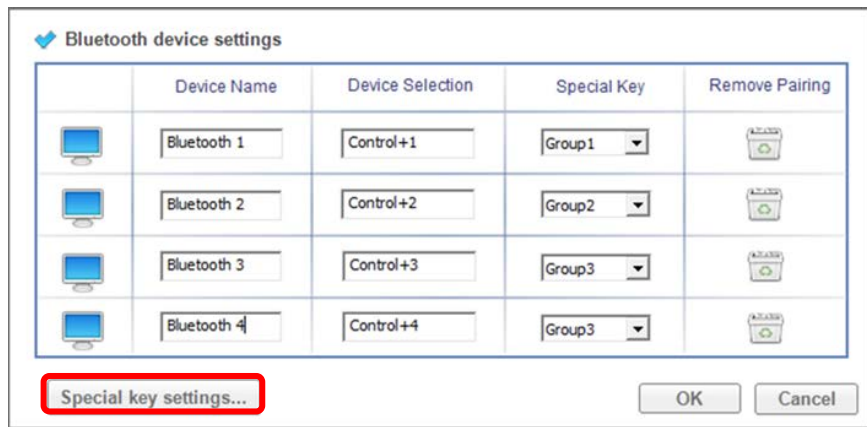

3. You can use the Preset Special Keys or set your own.

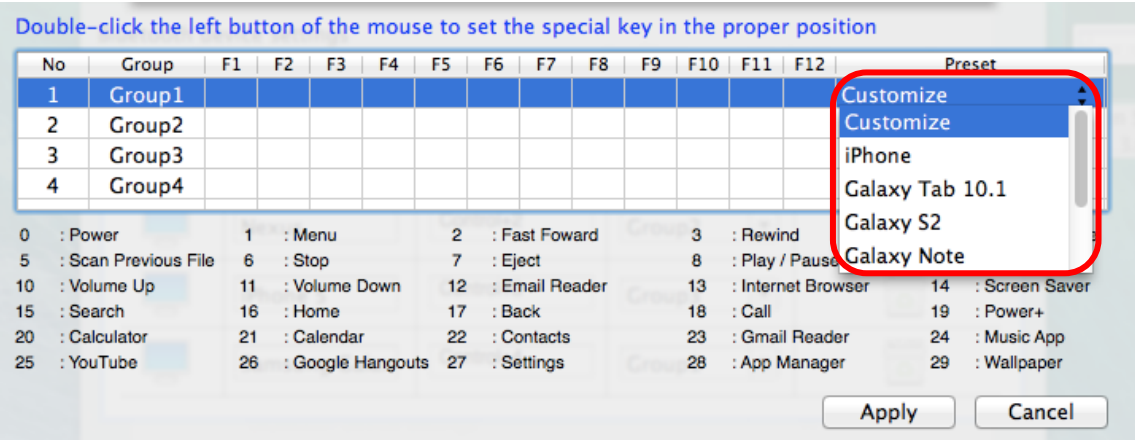

4. To set your own Special Key functions, enter the desired function for each F key to be saved for that device group. Press the F key to test the function with your device.

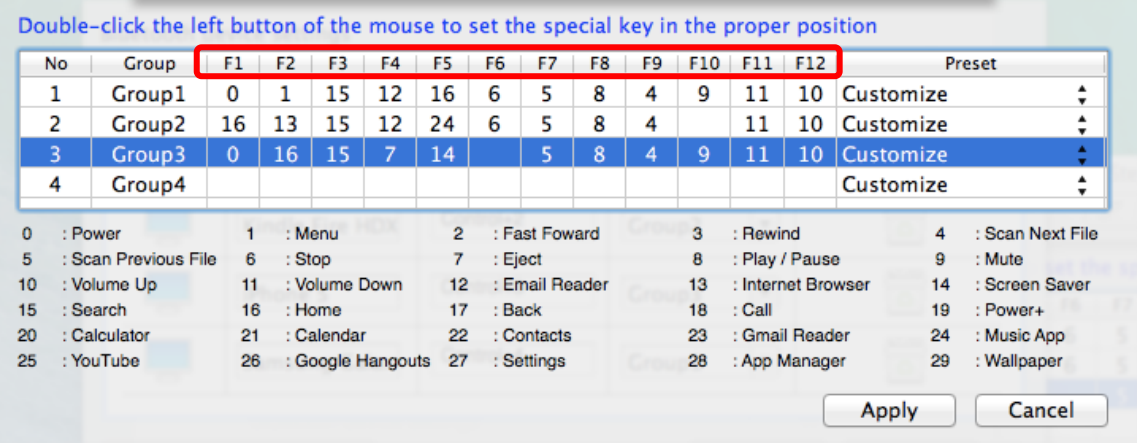

In this example, *Bluetooth 1* device is under Special Key *Group1*, *Bluetooth 2* device is under Special Key *Group2*, and Bluetooth 3 and 4 devices is under Special Key *Group 3*. On *Bluetooth 1 device*, clicking F2 on keyboard will show *Menu* on *Bluetooth 1 device*. On *Bluetooth 2 device*, clicking F1 on keyboard will show *Home Screen* on *Bluetooth 2 device*. On *Bluetooth 3* and *4 devices*, clicking F8 on keyboard will *Pause Bluetooth 3 and 4 devices*.

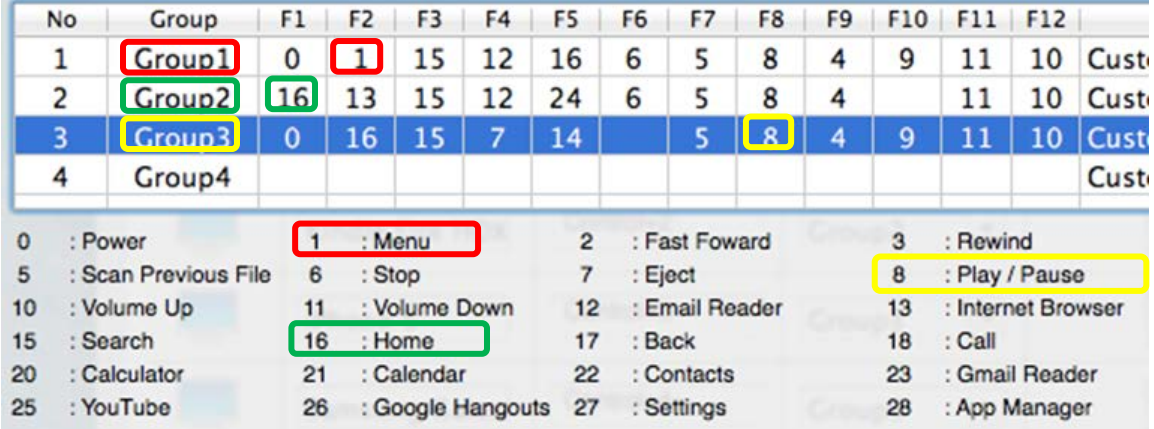

5. Special keys can be used for each group when functionality is switched from keyboard to the device of that specific group. Note: Special Keys that work for one device may not work for another device.

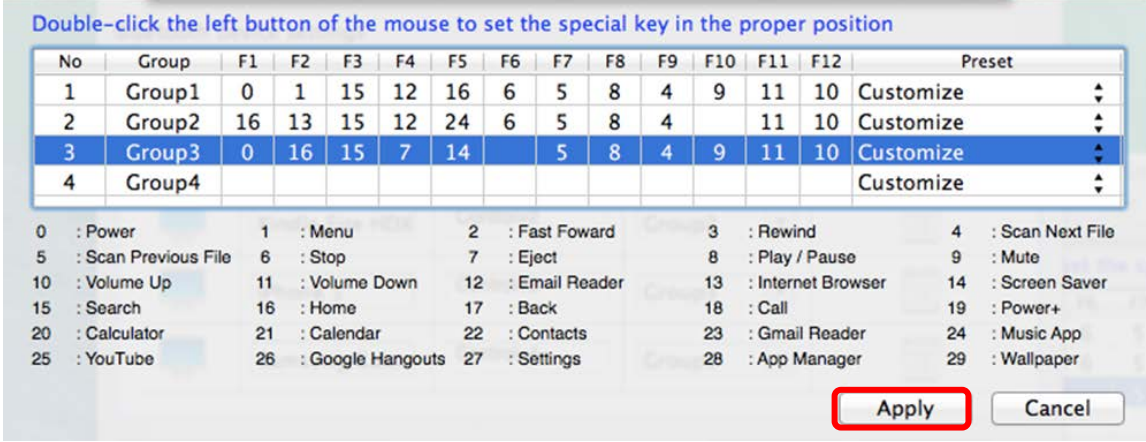

6. Click Apply to save the Special Keys configuration.

#### <span id="page-17-0"></span>**Disconnecting KeyShair**

1. To properly disconnect KeyShair from your computer right click on KeyShair icon and click Quit.

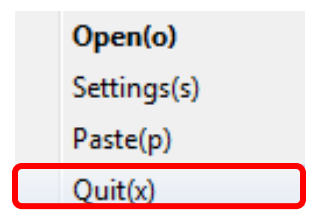

2. Click on Yes(Y) to quit the program and remove KeyShair from your computer.

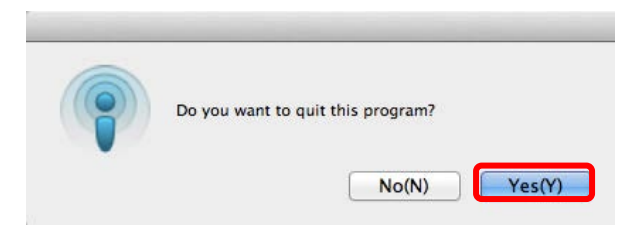

## <span id="page-18-0"></span>**Firmware Updates**

You can see the latest KeyShair firmware update by clicking CHECK under Information.

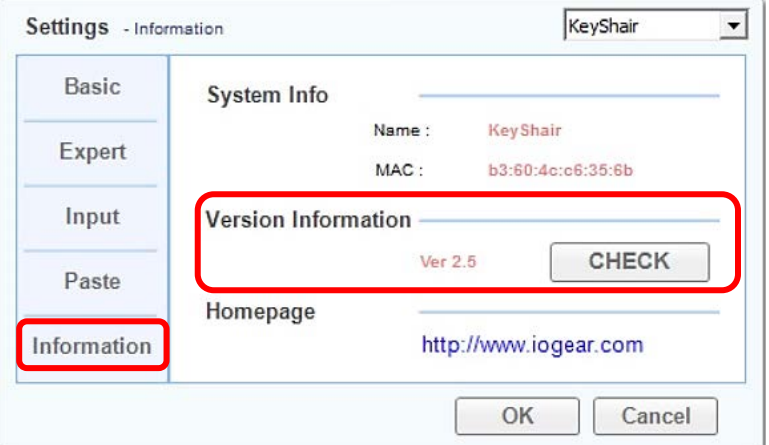

#### Windows

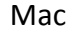

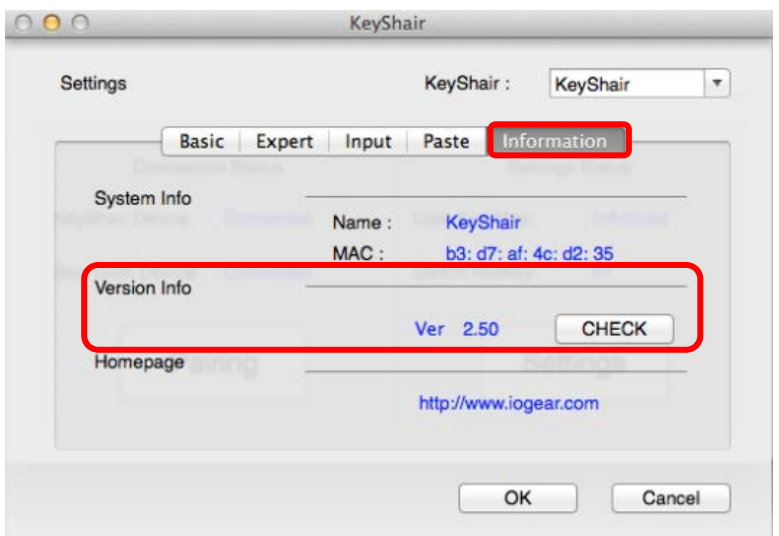

- 1. To download the latest KeyShair firmware, go to<http://www.iogear.com/product/GKMB02/> and select the support tab.
- 2. Download the firmware for your operating system and uncompress the files.
- 3. Open the KeyShair Update file and the follow the on-screen directions.

## <span id="page-19-0"></span>**Federal Communications Commission (FCC) Statement**

This equipment has been tested and found to comply with the limits for a Class B digital device, pursuant to Part 15 of the FCC Rules. These limits are designed to provide reasonable protection against harmful interference in a residential setting. This product generates, uses, and can radiate radio frequency energy and, if not installed and used as directed, it may cause harmful interference to radio communications. Although this product complies with the limits for a Class B digital device, there is no guarantee that interference will not occur in a particular installation.

## <span id="page-19-1"></span>**CE Compliance**

This device has been tested and found to comply with the following European Union directives: Electromagnetic Capability (2004/108/EC), Low Voltage (2006/95/EC) and R&TTED (1999/5/

## <span id="page-19-2"></span>**Need assistance setting up this product?**

We're here to help you!

Make sure you:

- 1. Visit www.iogear.com for more product information
- 2. Visit www.iogear.com/support for live help and product support

## <span id="page-19-3"></span>**Limited Warranty**

This product carries a 1 Year Limited Warranty. For the terms and conditions of this warranty, please go t[o http://www.iogear.com/support/warranty](http://www.iogear.com/support/warranty) Register online at<http://www.iogear.com/register>

## <span id="page-19-4"></span>**Important Product Information**

Product Model \_\_\_\_\_\_\_\_\_\_\_\_\_\_\_\_\_\_\_\_\_\_\_\_\_\_ Serial Number **Exercise Serial** 

## <span id="page-19-5"></span>**Contact**

**IOGEAR** 19641 Da Vinci, Foothill Ranch, CA92610 www.iogear.com

[support@iogear.com](mailto:support@iogear.com)

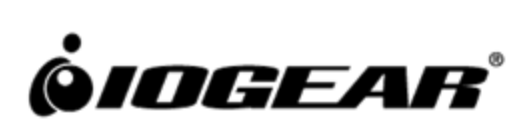